# **FUJIFILM**

## **DIGITAL CAMERA**

# **GFX 1005**

# **New Features Guide**

Version 1.20

Features added or changed as a result of firmware updates may no longer match the descriptions in the documentation supplied with this product. Visit our website for information on the updates available for different products:

*https://fujifilm-x.com/support/download/firmware/cameras/*

## **Contents**

GFX100S firmware version 1.20 adds or updates the features listed below. For the latest manuals, visit the following website.

 *http://fujifilm-dsc.com/en/manual/*

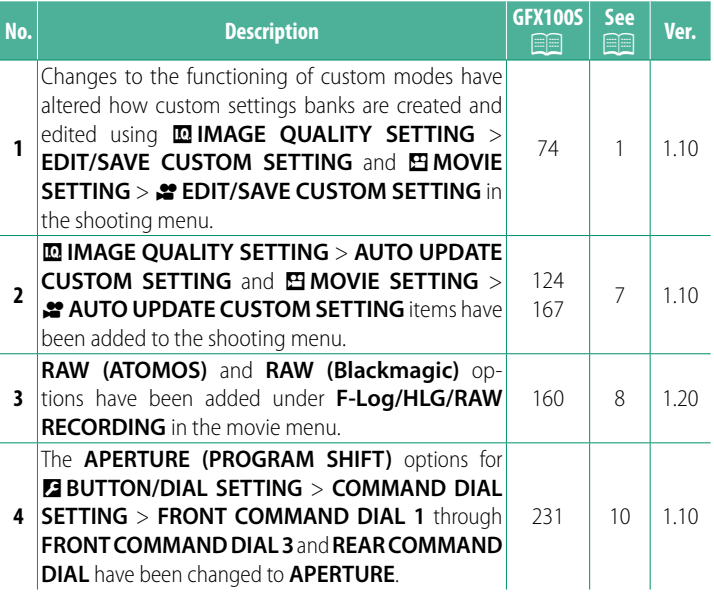

### **Changes and Additions**

Changes and additions are as follows.

#### <span id="page-2-0"></span> **GFX100S Owner's Manual:**  $\widehat{p}$  **74 Ver. 1.10 Custom Modes**

Rotate the mode dial to any of modes **C1** (**CUSTOM 1**) through **C6** (**CUSTOM 6**) to take pictures using previously-saved shooting menu settings. Settings can be saved or edited using **MIMAGE QUALITY SETTING** > **EDIT/SAVE CUSTOM SETTING**.

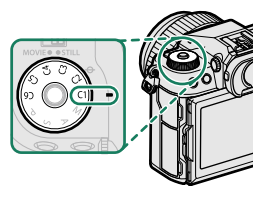

#### **Saving Current Settings**

Save current settings in a custom settings bank.

- **1** Select H**IMAGE QUALITY SETTING** > **EDIT/SAVE CUSTOM SETTING** in the shooting menu and press **MENU/OK.**<br>• Highlight a destination bank for cur-
- **2** Highlight a destination bank for cur-rent settings (**C1** through **C6**) and press **MENU/OK**.
- **3** Highlight **SAVE CURRENT SETTINGS** and press **MENU/OK**.

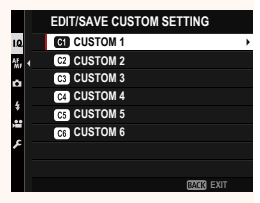

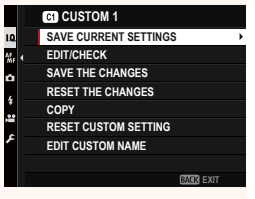

**4** Highlight **OK** and press **MENU/OK**. Current settings will be saved to the selected bank.

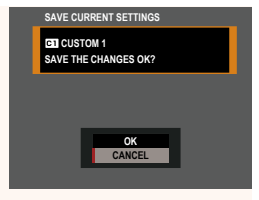

#### <span id="page-3-0"></span> **Editing Custom Settings**

Edit existing custom settings banks.

- **1** Select **IIMAGE QUALITY SETTING** > **EDIT/SAVE CUSTOM**<br>**SETTING** in the shooting menu and press **MENU/OK.**
- **2** Highlight the desired custom settings bank and press **MENU/OK**.

**3** Highlight **EDIT/CHECK** and press **MENU/OK**.

**4** The camera will display a list of shoot-ing menu items; highlight an item you wish to edit and press **MENU/OK**. Adjust the selected item as desired.

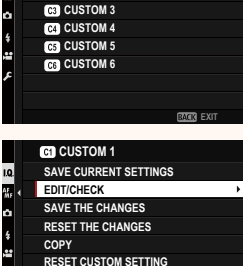

**EDIT/SAVE CUSTOM SETTING CUSTOM 1 CUSTOM 2**

1.0 碼.

- **EDIT CUSTOM NAME**
	-

**EXIT**<br> **EXIT** 

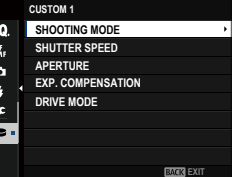

#### **5** Press **MENU/OK** to save the changes and return to the shooting menu list.

Adjust additional items as desired.

- **N** If **DISABLE** is selected for **MIMAGE QUALITY SETTING** > AUTO **UPDATE CUSTOM SETTING**, red dots will appear next to the edited items but the changes will not be saved automatically.
	- To save the changes for selected items, highlight the items in the list and press **Q**.
	- To save changes for all items, return to Step 3 and select **SAVE THE CHANGES**. To cancel all changes and restore the previous settings, select **RESET THE CHANGES.**
	- If you copy an item marked by a red dot, the item will be copied with the changes intact.

#### **Copying Custom Settings**

Copy custom settings from one bank to another, overwriting the settings in the destination bank. If the source bank has been renamed, the name will also be copied to the destination bank.

- **1** Select H**IMAGE QUALITY SETTING** > **EDIT/SAVE CUSTOM SETTING** in the shooting menu and press **MENU/OK**.
- **2** Highlight the source bank and press **MENU/OK**.

**3** Highlight **COPY** and press **MENU/OK**.

- **4** Highlight the destination bank (**C1** through **C6**) and press **MENU/OK**. A confirmation dialog will be displayed.
	- **NAny changes to custom settings in the** destination bank will be overwritten.
- **5** Highlight **OK** and press **MENU/OK**. The selected settings will be copied to the destination bank, overwriting any existing settings.

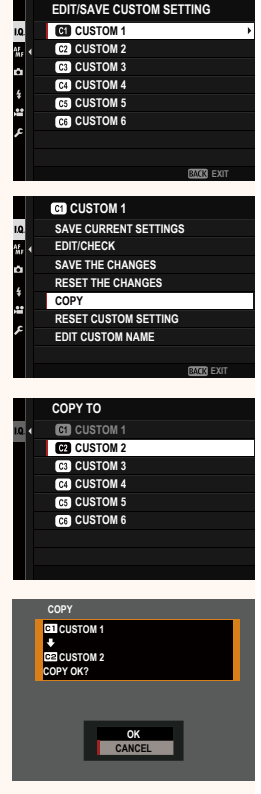

#### **Resetting Custom Settings**

Reset selected custom settings banks.

- **1 Select <b>III IMAGE QUALITY SETTING** > **EDIT/SAVE CUSTOM SETTING** in the shooting menu and press **MENU/OK**.
- **2** Highlight the desired custom settings bank and press **MENU/OK**.

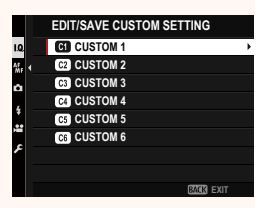

- **3** Highlight **RESET CUSTOM SETTING** and press **MENU/OK**. A confirmation dialog will be displayed. **RESET THE CHANGES**
- **4** Highlight **OK** and press **MENU/OK**. The selected bank will be reset.

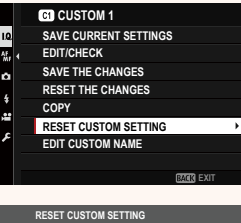

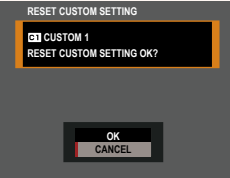

#### **Renaming Custom Settings Banks**

Rename selected custom settings banks.

- **1** Select H**IMAGE QUALITY SETTING** > **EDIT/SAVE CUSTOM SETTING** in the shooting menu and press **MENU/OK**.
- **2** Highlight the desired custom settings bank and press **MENU/OK**.

**3** Highlight **EDIT CUSTOM NAME** and press **MENU/OK**.

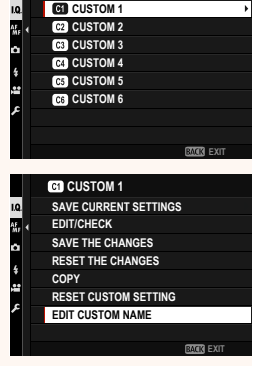

**EDIT/SAVE CUSTOM SETTING CUSTOM 1** 

**4** Enter a new name for the custom settings bank and select **SET**.

**SET**. The selected bank will be renamed.

#### <span id="page-8-0"></span> **GFX100S Owner's Manual: <b><u>Paul</u>** 124 **Ver. 1.10 AUTO UPDATE CUSTOM SETTING**

Choose whether changes to saved custom settings apply automatically.

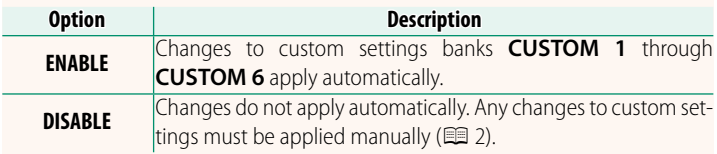

#### **GFX100S Owner's Manual: <b><b>P** 167 Ver. 1.10 **2º AUTO UPDATE CUSTOM SETTING**

Options are the same as those for still photography, but settings must be adjusted separately.

#### <span id="page-9-0"></span> **GFX100S Owner's Manual: <b><b>P** 160 Ver. 1.20  **F-Log/HLG/RAW RECORDING**

Choose the destination for F-Log, HLG (Hybrid Log-Gamma), or RAW movies shot while the camera is connected to an HDMI device.

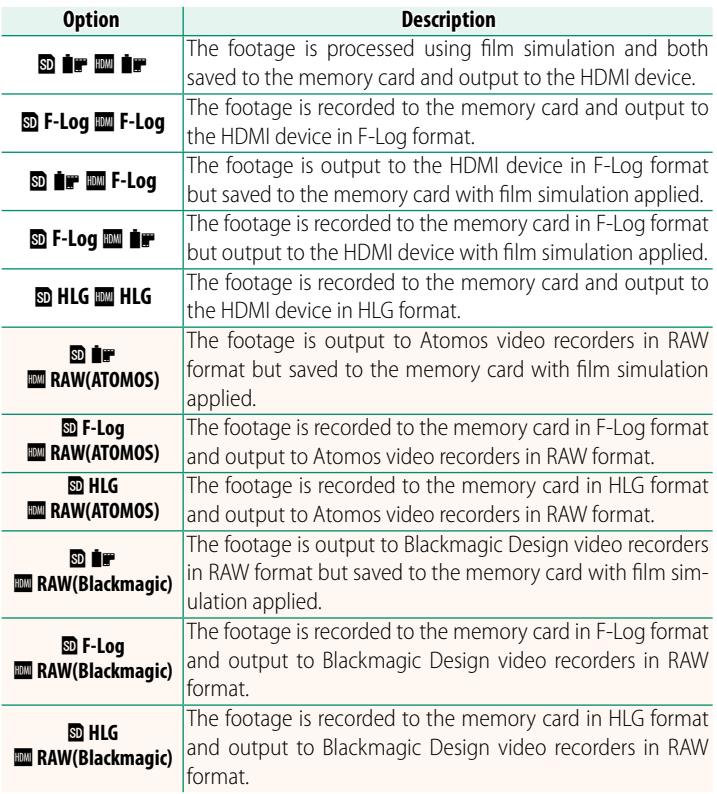

- N• F-Log off ers a gentle gamma curve with a wide gamut suitable for further processing post-production. Sensitivity is restricted to values between ISO 800 and ISO 12800.
	- The **HLG** (Hybrid Log-Gamma) recording format conforms to the international ITU-R BT2100 standard. When viewed on HLG-compatible displays, high-quality HLG footage faithfully captures high-contrast scenes and vivid colors. Sensitivity is restricted to values between ISO 1250 and ISO 12800. HLG recording is available when **MOV/H.265(HEVC) LPCM** is selected for **E MOVIE SETTING** > FILE FORMAT in the shooting menu.
	- Film simulation ( $\blacksquare$ ) footage is recorded using the option selected for **E MOVIE SETTING** > **P FILM SIMULATION** in the shooting menu.
	- Footage shot with **<b>D i FLog** or **D F-Log II** fecannot be recorded to the memory card and output to the HDMI at different frame sizes (4K, Full HD). In addition, the following B**MOVIE SETTING** options are unavailable:
		- **MOVIE MODE** frame rate options of **59.94P** and **50P**
		- **ZI3 INTERFRAME NR**
		- **HDMI OUTPUT INFO DISPLAY**
	- **RAW (ATOMOS)** is used for output RAW footage to Atomos video recorders.
	- **RAW (Blackmagic)** is used for output RAW footage to Blackmagic Design video recorders.
	- **RAW** output cannot be recorded to the memory card.
	- In-camera image enhancements are not applied to the **RAW** output.
	- The crop (picture angle) and quality of footage output to external devices differs from that shown in the camera monitor. View footage output using **RAW (ATOMOS)** or **RAW (Blackmagic)** on the external device.
	- Footage output to external devices is generated from the original RAW data and its quality, which varies with device specifications, may not be equal to that achieved as the end result of post-production or the like.
	- Focus zoom is not available when **RAW (ATOMOS)** or **RAW (Blackmagic)** is selected for HDMI output.
	- **RAW** footage output via HDMI to incompatible devices will not display correctly but will instead will display as a mosaic.
	- The minimum and maximum sensitivities for **P, F-Log**, or HLG footage recorded to the memory card when **RAW (ATOMOS)** or **RAW (Blackmagic)** is selected for HDMI output are ISO 1250 and ISO 12800, respectively.

#### <span id="page-11-0"></span> **GFX100S Owner's Manual: <b><b>P** 231 Ver. 1.10 **COMMAND DIAL SETTING**

Choose the roles played by the command dials.

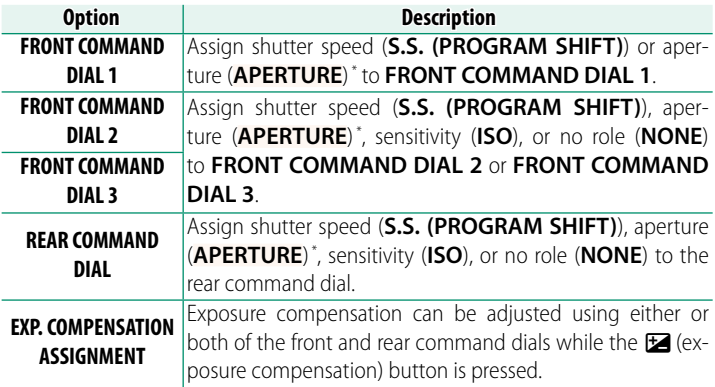

\* Aperture ring rotated to **A** or **C** in mode **A** (aperture-priority AE) or **M** (manual).

- **N COMMAND DIAL SETTING** can also be accessed by pressing and holding the center of the front command dial.
	- You can also press the center of the front command dial to cycle through settings in the order **FRONT COMMAND DIAL 1**, **FRONT COMMAND DIAL 2**, and **FRONT COMMAND DIAL 3**.

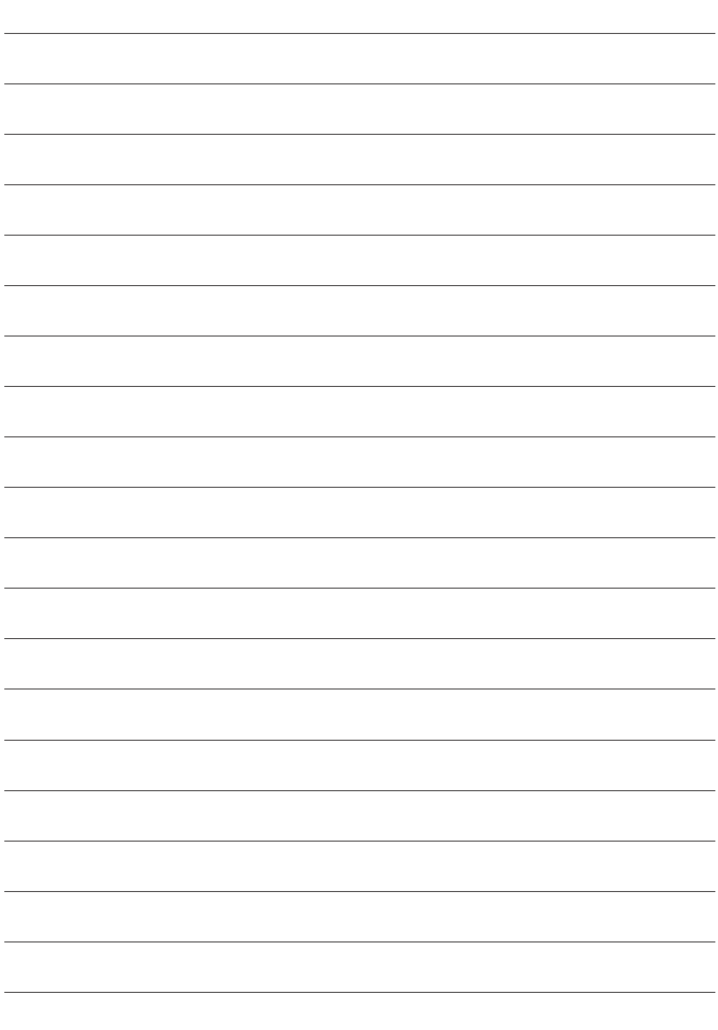

# **FUJIFILM**

#### **FUJIFILM Corporation**

7-3, AKASAKA 9-CHOME, MINATO-KU, TOKYO 107-0052, JAPAN

https://fujifilm-x.com

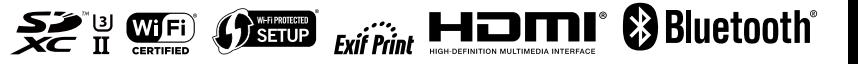